# **Commodore 64/128 Imaging Workflow**

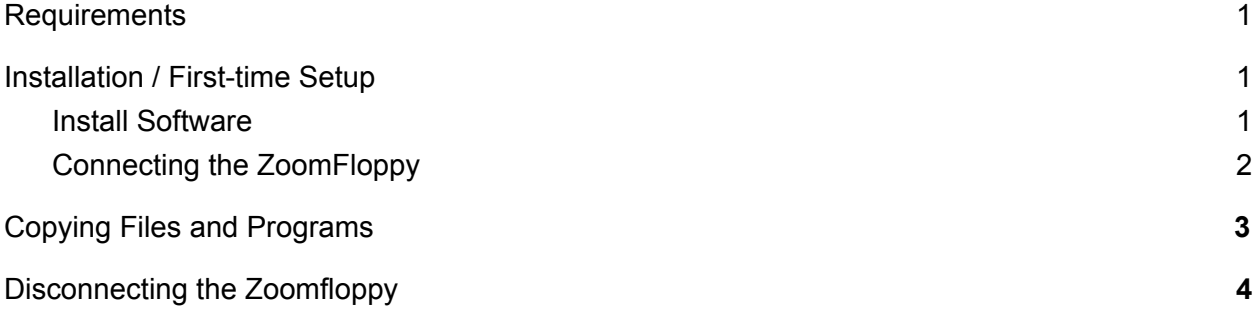

### <span id="page-0-0"></span>**Requirements**

Peripheral Hardware: ZoomFloppy, floppy disk drive, connecting cables Software: Zadig, OpenCBM, CBMXfer

### <span id="page-0-1"></span>Installation / First-time Setup

#### <span id="page-0-2"></span>Install Software

1. Install the Zoomfloppy driver, using Zadig, a free driver installation tool available here <http://zadig.akeo.ie/>

- a. Unzip the download file and launch the tool. It may require admin access in order to run.
- b. Make sure your zoomfloppy is connected by USB to your PC
- c. Zadig should tell you it found the "xum1541 floppy adapter", and that it wants to install the libusb-win32 driver. The USB id is 16D0 (vendor) and 0504 (product). It should look like this:

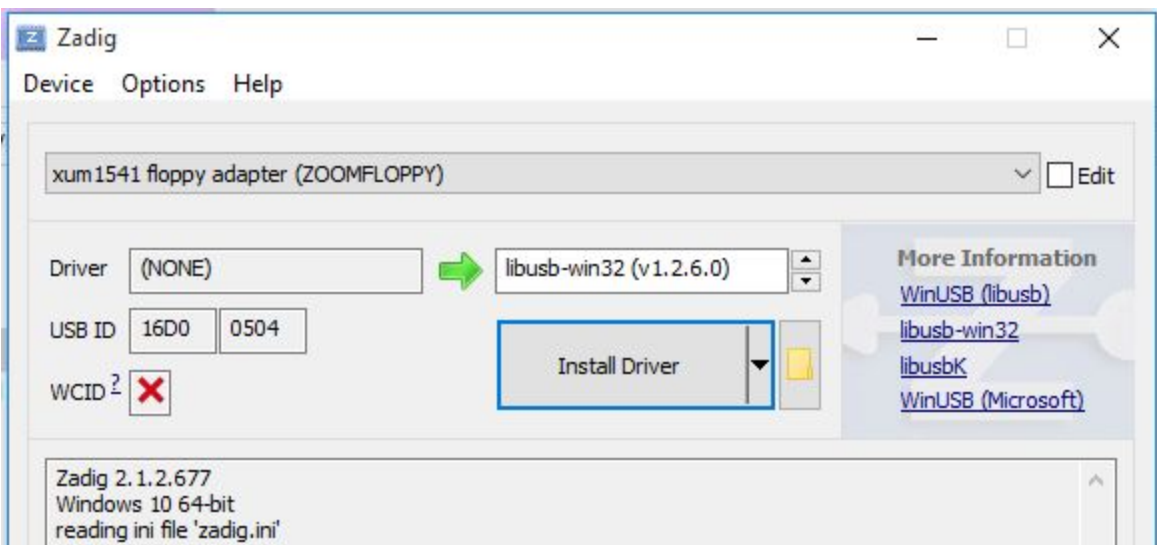

- d. If it doesn't, select "Options" and make sure that "List all devices" is checked
- e. Once all of the settings are correct, press 'Install Driver"
- 2. Install OpenCBM, downloaded from

<https://spiro.trikaliotis.net/Download/opencbm-0.4.99.99/opencbm-0.4.99.99.zip> (if this link is broken, check <https://spiro.trikaliotis.net/opencbm#download> for other download mirrors)

- a. Unzip the OpenCBM package to a directory of your choice.
- b. Open a CLI of your choice (Cmd.exe by default) and navigate to the directory you just unpacked (cd "directory path")
- c. Run the command "install zoomfloppy"
- d. Add the OpenCBM directory to your machine's path, if possible. For details on how to do this, see [here](https://helpdeskgeek.com/windows-10/add-windows-path-environment-variable/)
- 3. Install CBMXfer (a GUI frontend for OpenCBM), downloaded from

<http://www.6502.org/users/sjgray/software/cbmxfer/cbmxfer.html> (Recommend the 1.00 Version)

a. After unzipping the package, run the installer. When it prompts you to select where to install it, make sure to install it to your OpenCBM directory.

### <span id="page-1-0"></span>Connecting ZoomFloppy

Setting up the ZoomFloppy:

- 1. Starting with everything unplugged, plug your zoomfloppy into your C64/128 drive using the 6-Pin cable.
- 2. Plug the zoomfloppy into the PC via the USB to micro-USB cable.
- 3. Turn on the C64/128 Floppy drive
- 4. Open a CLI and run the command cbmctrl detect (make sure to navigate to the OpenCBM directory if you did not add it to your machine's PATH)

5. This should return a printout with any detected devices. If your device does not appear, something is wrong and you should go back through the installation/setup again. (make sure to uninstall OpenCBM and CBMXfer before reinstalling them)

## <span id="page-2-0"></span>Copying Files and Programs

- 1. Set up the ZoomFloppy and ensure that software is working (see previous step)
- 2. Launch CBMXfer:

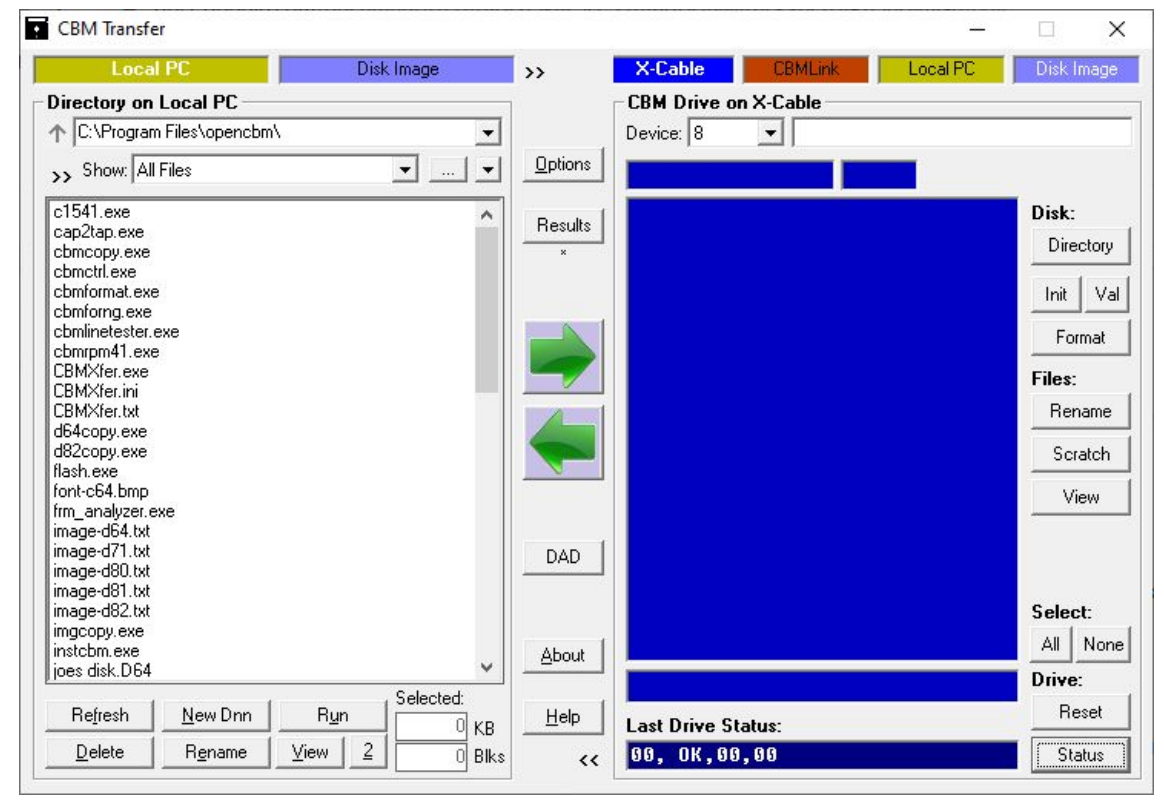

- 3. Click "X-Cable" on the top right half of the screen:
- 4. Click status twice, the drive should return "00, OK, 00, 00"
- 5. Insert the disk into the drive. Close the latch on the drive
- 6. Make sure the "Directory on Local PC" is set to where you'd like the copied image or program to go
- 7. If copying an entire image, simply click the large green arrow pointing toward the PC side of the screen (this is the bottom one). It will prompt you and confirm you want to image the entire disk, and also may ask you for what tool you want to use (in the case of a disk it is having trouble reading). Select the default option.
- 8. If copying a single program, click the "Directory" button to get a list of programs on the disk, and then highlight the program you want to copy, before pressing the green arrow.

## <span id="page-3-0"></span>Disconnecting the Zoomfloppy

- 1. Shut off power to the C64/128 Floppy Drive. Remove any disks still in the drive.
- 2. Disconnect the zoomfloppy from the floppy drive
- 3. Disconnect the zoomfloppy from the windows PC